# 百维科技上位机安装使用说明

#### \*\*\*\*上位机运行必备条件\*\*\*\*\*\*

- A. 485 串口驱动已安装
- B. 已安装.net4.0 以上运行版本
- C. 已安装 Excel 工具

\*\*\*\*\*\*\*\*\*\*\*\*\*\*\*\*\*\*\*\*\*\*\*\*\*\*\*\*

## **1. 485** 串口驱动安装

- 1.1 插入 485 串口模块到电脑 USB
- 1.2 检查串口是否已有驱动
	- 1.2.1 鼠标右击我的电脑,打开管理

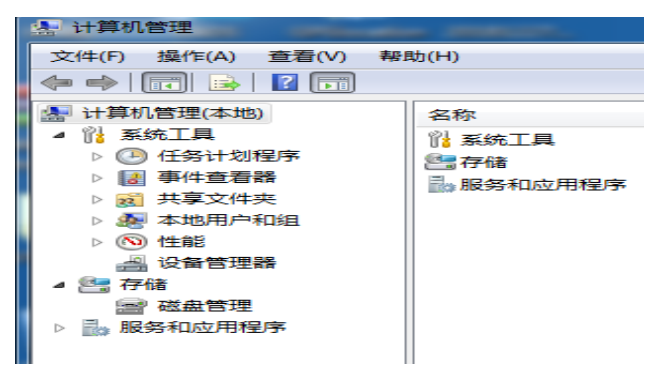

#### 1.2.2 打开设备管理器

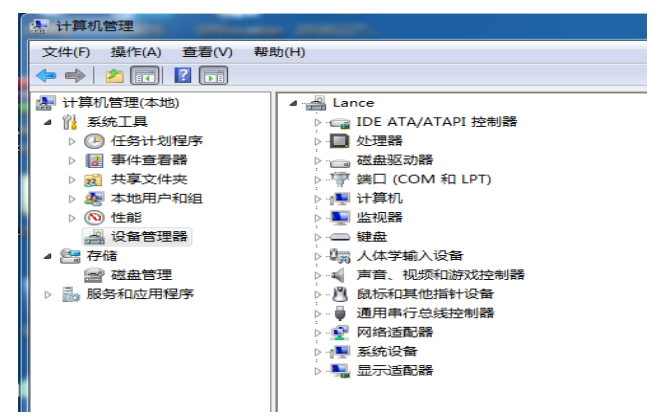

#### 1.2.3 打开端口,查看是否有 CH430 串口

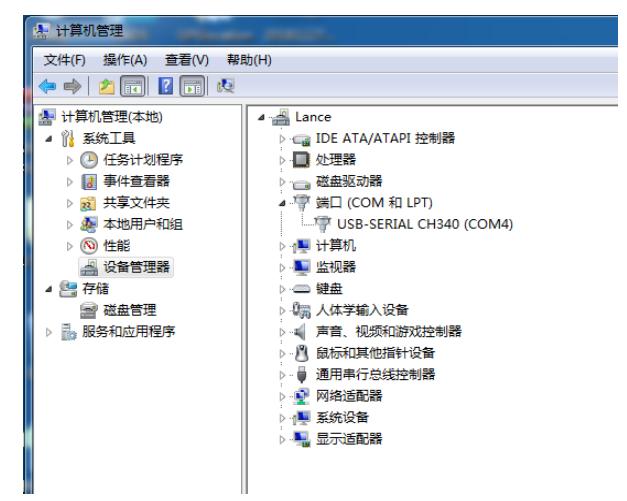

1.2.3.1 如有 ch430 串口说明已经有串口驱动

1.2.3.1 如端口号这里显示 ch430 但是显示问号或感叹号,请安装串口驱动

1.2.3.1 如有不显示上面两项,请检查 USB 模块和电脑 USB 端口

1.3 ch430 驱动安装

1.3.1 将 CH430 驱动拷贝到文件夹(可以自定义)

1.3.2 选择显示问号或感叹号的 CH430 端口右击选择更新驱动程序

1.3.3 选择你放置的驱动程序的文件夹, 根据提示操作

1.3.4 安装完成后将显示 COM 号

# **2 doc.net** 协议的安装

网上下载 .net4.0 以上的协议版本,根据提示安装

## **3.** 百维科技上位机的安装

3.1 打开上位机安装包双击根据提示自动安装

3.2 安装完成后点击桌面

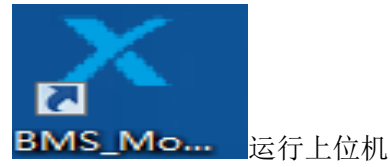

4. 上位界面简介

 **4.1** 主界面简介

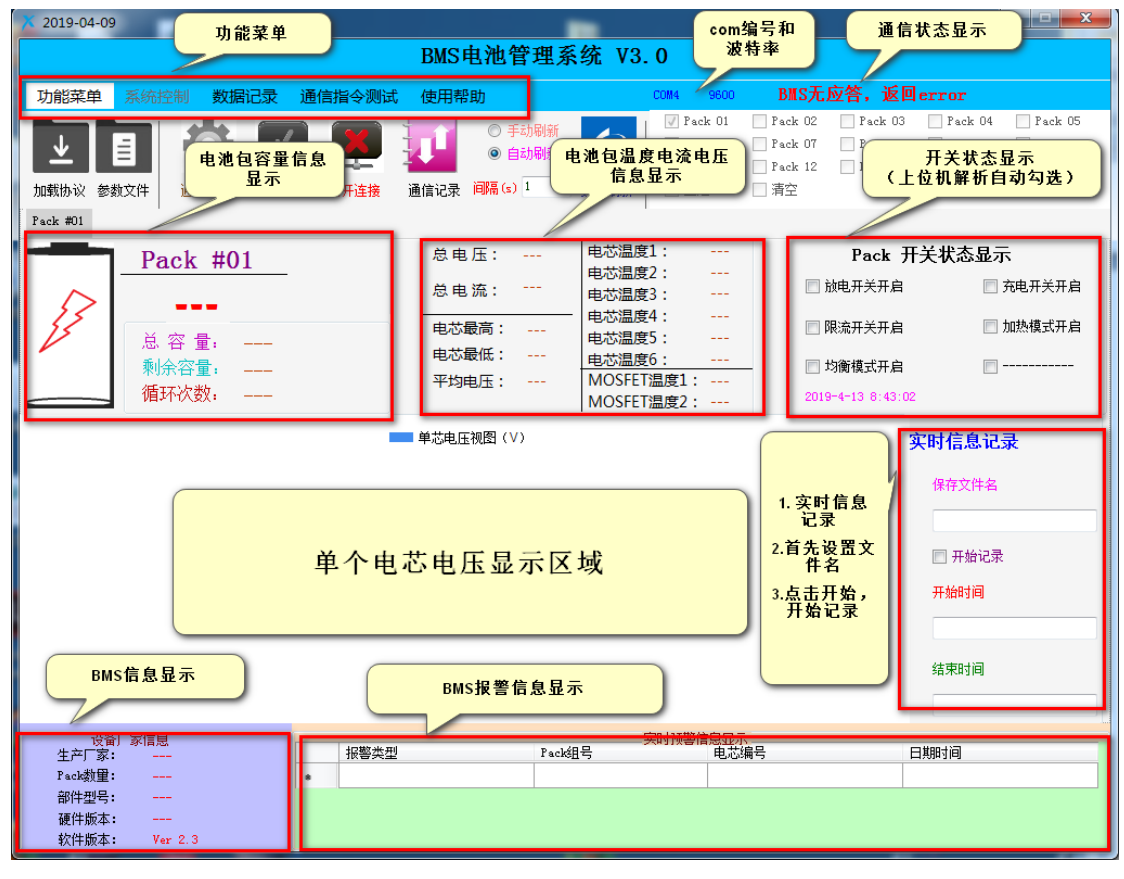

 **4.1** 功能菜单简介

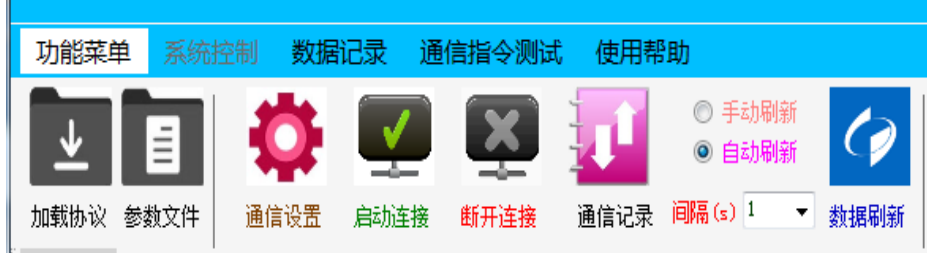

## **4.1.1** 通信设置按钮

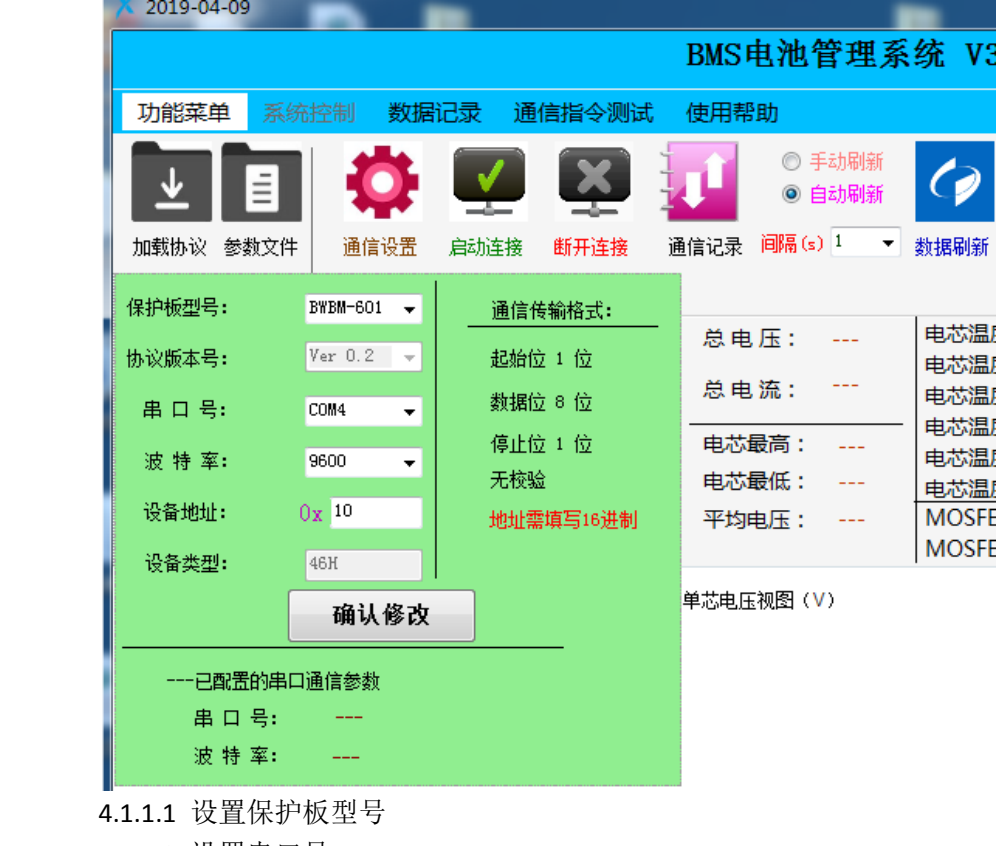

- 4.1.1.2 设置串口号
- 4.1.1.3 设置波特率(默认 9600)
- 4.1.1.4 设置设备地址(默认 10,谨慎修改)

4.1.1.5 确认修改后自动连接串口通信

4.1.2 启动连接按钮

启动 BMS 通信

- 4.1.3 断开连接按钮 断开 BMS 通信
	-
- 4.1.4 通信记录按钮

显示实时通信指令以及返回指令,可以选择相应一行右击复制

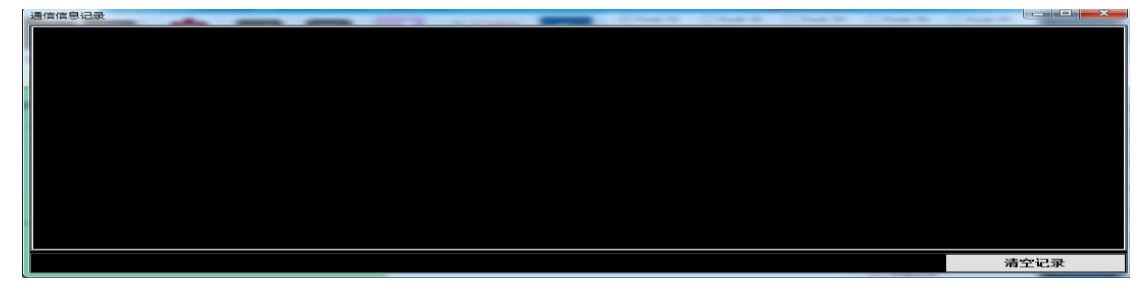

- 4.1.5 手动刷新按钮 选中手动刷新按钮,刷新按钮功能功能可以使用 4.1.6 自动刷新按钮
	- 自动发送读 BMS 信息指令,默认选择自动刷新按钮
- 4.1.7 间隔时间

自动发送的间隔时间

- 4.1.8 加载协议和参数文件按钮功能暂不开放
- 4.2 系统控制功能(基站储能项目开放)
- 4.3 数据记录功能

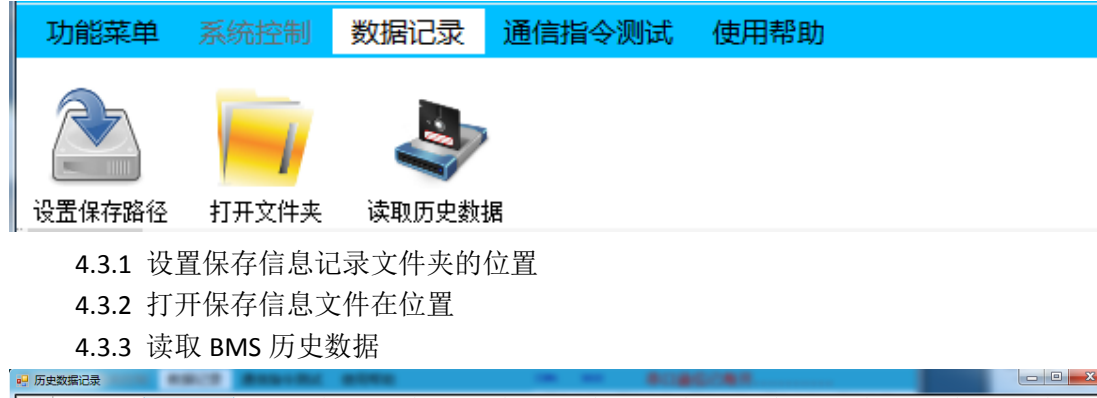

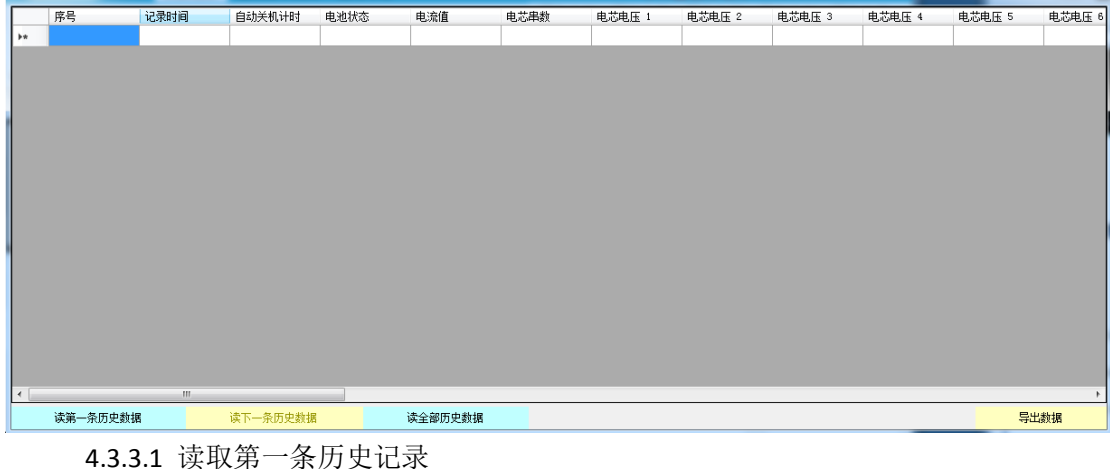

- 读第一条历史记录
- 4.3.3.2 读取下一条历史记录 读下一条历史记录
- 4.3.3.4 读取全部条历史记录 从第一条历史记录开始读取,中间可以选择暂停
- 4.3.3.4 导出历史数据

选择文件夹保存已经读取的历史数据为 EXCEL 文件

# **4.4** 通信指令测试

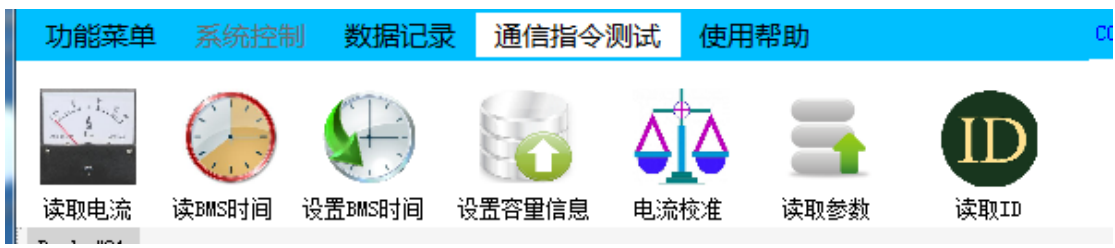

- 4.4.1 读取电流
	- 读取 BMS 当前电流值
- 4.4.2 读 BMS 时间 读取 BMS 当前时间
- 4.4.3 设置 BMS 时间
	- 设置 BMS 时间为当前的电脑系统时间

4.4.4 设置容量信息

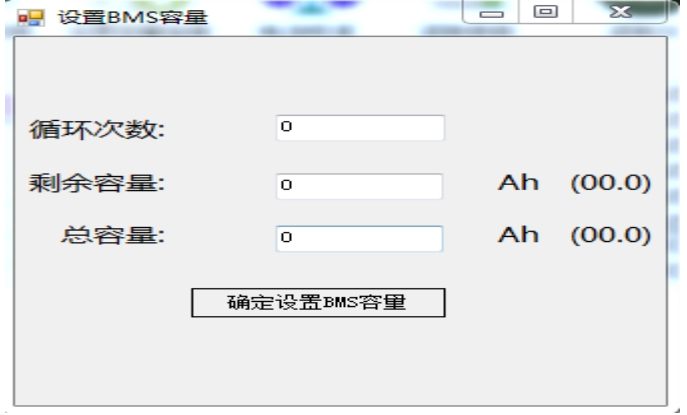

- 4.4.4.1 填写循环次数
- 4.4.4.2 填写剩余容量
- 4.4.4.3 填写总容量
- 4.4.4.4 确认设置,发送设置指令
	- 4.4.4.4.1 设置成功显示弹窗显示设置成功
	- 4.4.4.4.1 设置失败显示弹窗显示设置失败

4.4.5 电流校准

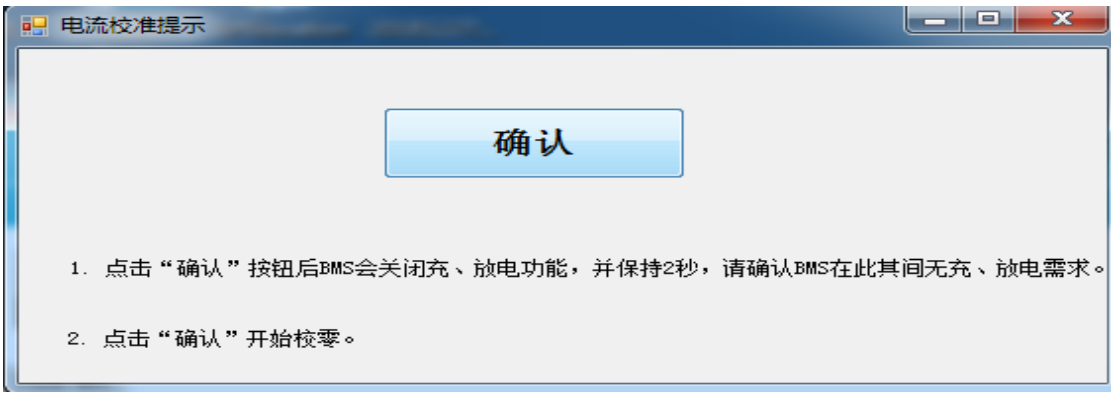

4.4.5.1 点击确认按钮

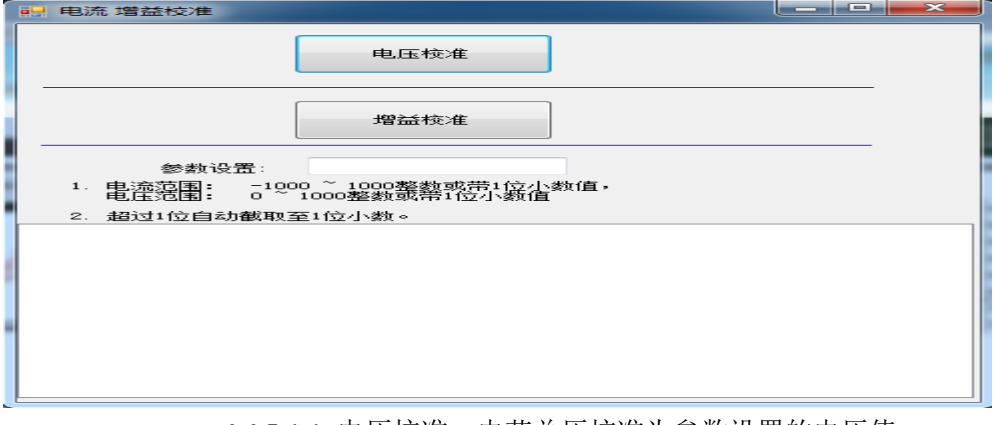

4.4.5.1.1 电压校准,电芯总压校准为参数设置的电压值 4.4.5.1.2 增益校准,电芯电流校准为参数设置的电流值 4.4.5.1.4 校准成功,下面显示框显示校准成功 4.4.5.1.4 校准失败,下面显示框显示校准成失败

4.4.6 读取参数

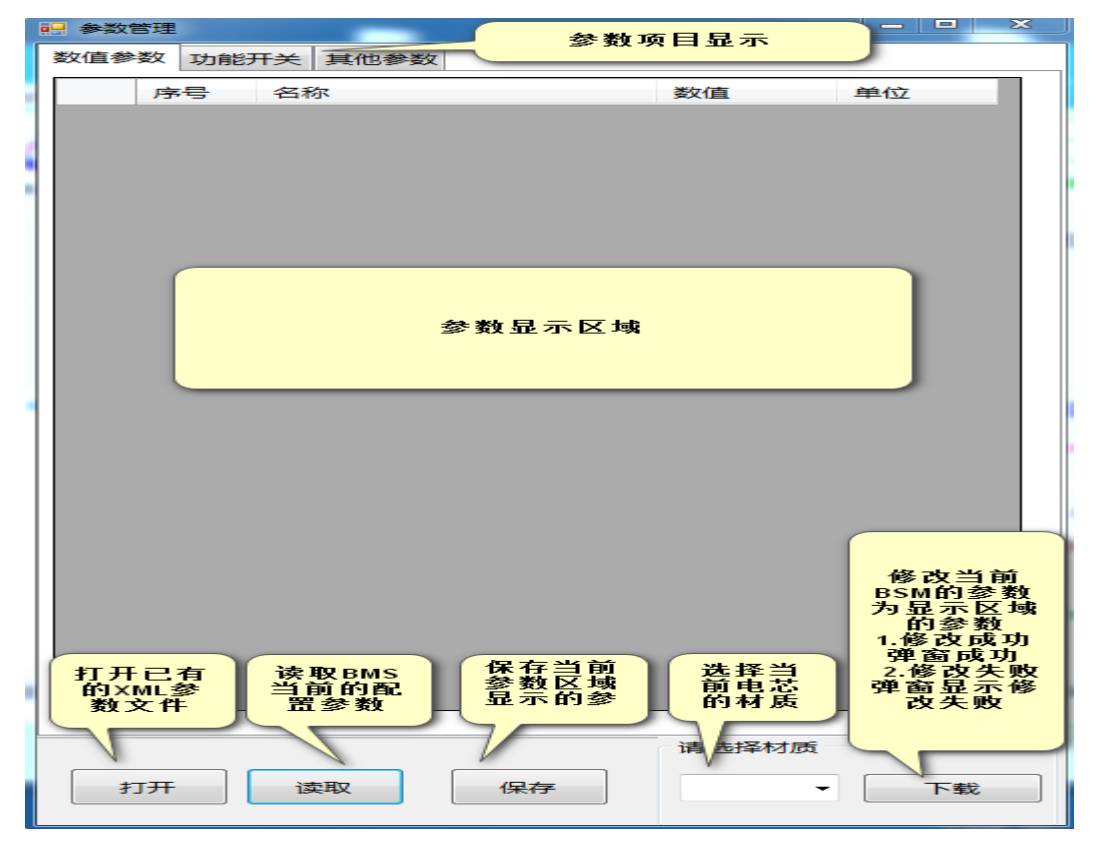

4.4.7 读取 ID

 如 BMS 写入 ID 读取相应的 ID 如无 ID 显示为 0 或空

- **4.5** 使用帮助
	- 4.5.1 中文界面,上位机界面显示中文语言

4.5.2 English,上位机界面显示英语语言